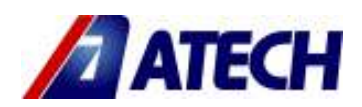

# **PHOENIX-02 FH (DK 540) FOUR HEAD PVC (VINYL) WELDING MACHINE**

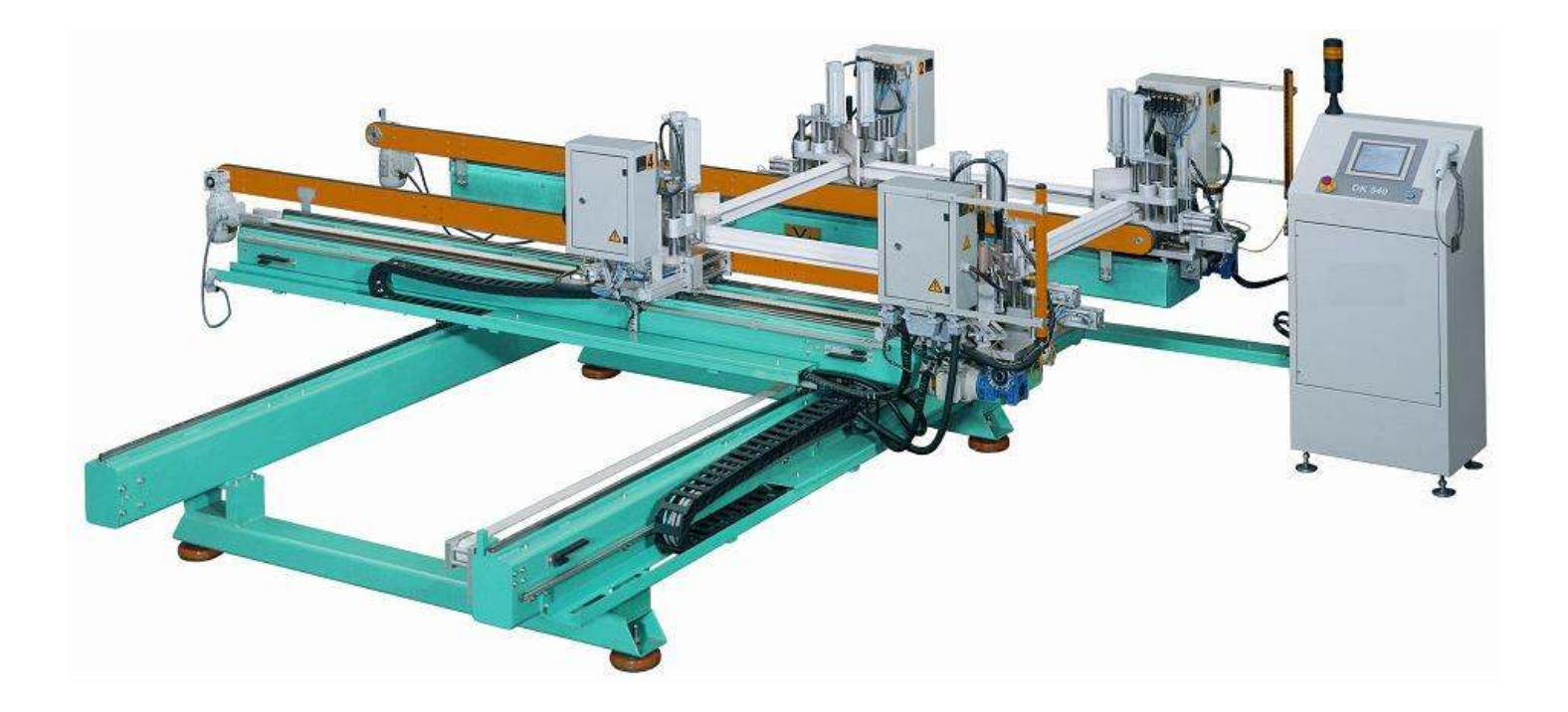

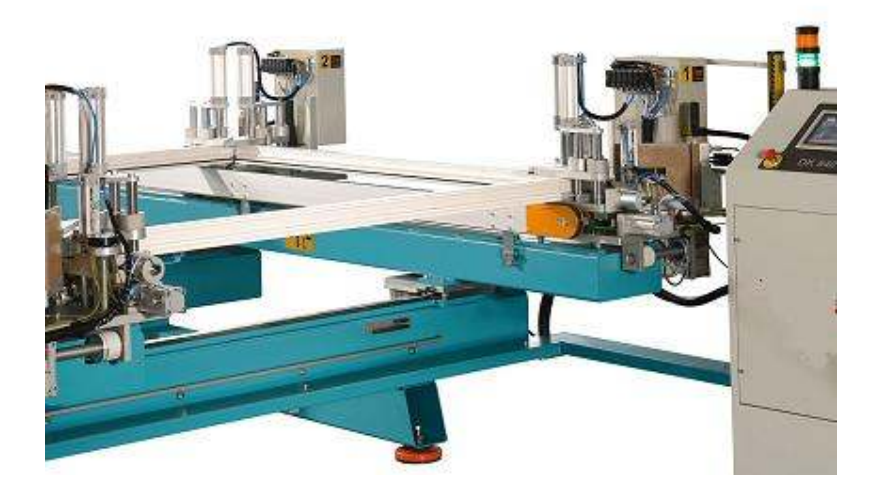

# **USER'S MANUAL**

# **CONTENTS**

# **1. General information**

- 1.1. Introduction
- 1.2. Distributor

# **2. Machine's description and purpose of use**

- 2.1. Machine's definition
- 2.2. Technical features
- 2.3. Dimensions
- 2.4. General views

# **3. Safety**

- 3.1. Safety information
- 3.2. Accident prevention
- 3.3. General safety information

# **4. Transport of the Machine**

# **5. Installation of the Machine**

# **6. Machine Safety Information**

# **7. Operation**

- 7.1. General
- 7.2. Welding operation
- 7.3. Working with cooling unit (SA 250)

# **8. Maintenance, Service and Repair**

- 8.1. Starting to Work
- 8.2. Air Pressure Adjustments
- 8.3. Cleaning and Replacement of the Teflon
- 8.4. Lubrication
- 8.5. Maintenance at the End of Working Day

# **9. Troubleshooting Guide**

# **1. GENERAL INFORMATION**

# 1.1. INTRODUCTION

The user's manual contains necessary information about the machine parts. Each machine operator should read these instructions carefully, and the machine should be operated after fully understanding them.

 Safe and efficient use of the machine for long term depends on understanding and following the instructions contained in this manual.The technical drawings and details contained in this manual constitute a guide for the operator.

# 1.2 DISTRIBUTOR

ATech Machine, Inc. 12108 Conway Road – Beltsville, MD 20705 - USA Phone: +1-240-264-1118 Fax: +1-301-560-6627 Website: www.ATechMachinery.com E-mail: info@ATechMachinery.com

In case of any technical problem please contact your nearest ATECH dealer, or ATECH head office through the above mentioned phone, fax or e-mail address.

Technical labels with the model description of the machine are fixed onto the front side of each machine.

The machine's serial number and manufacturing year are stipulated on the technical label.

# **2. MACHINE'S DESCRIPTION AND PURPOSE OF USE**

#### 2.1 MACHINE'S DESCRIPTION

Four head corner welding machine for PVC profiles.

- 2.2 TECHNICAL FEATURES
- $\triangleright$  PLC control system with touch screen display
- $\triangleright$  Automatic adjustment of weld limitation thickness between 0.2 and 2 mm
- $\triangleright$  Profile welding angle is 90 $^{\circ}$
- $\triangleright$  Automatic unloading after welding
- $\triangleright$  Safety protective barrier
- $\triangleright$  Capacity to create & save to memory data on 200 profiles
- $\triangleright$  Six language versions
- $\triangleright$  Machine complies with CE, UL, CSA Safety Directives

#### **STANDARD ACCESSORIES OPTIONAL ACCESSORIES**

13 mm wrench

Lubrication pump SA 250 Cooling unit

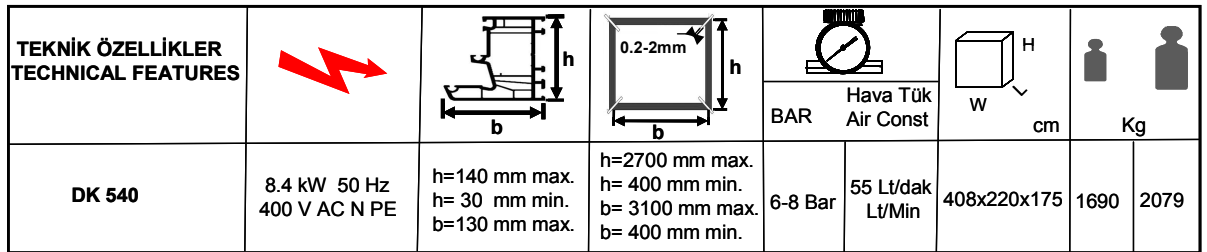

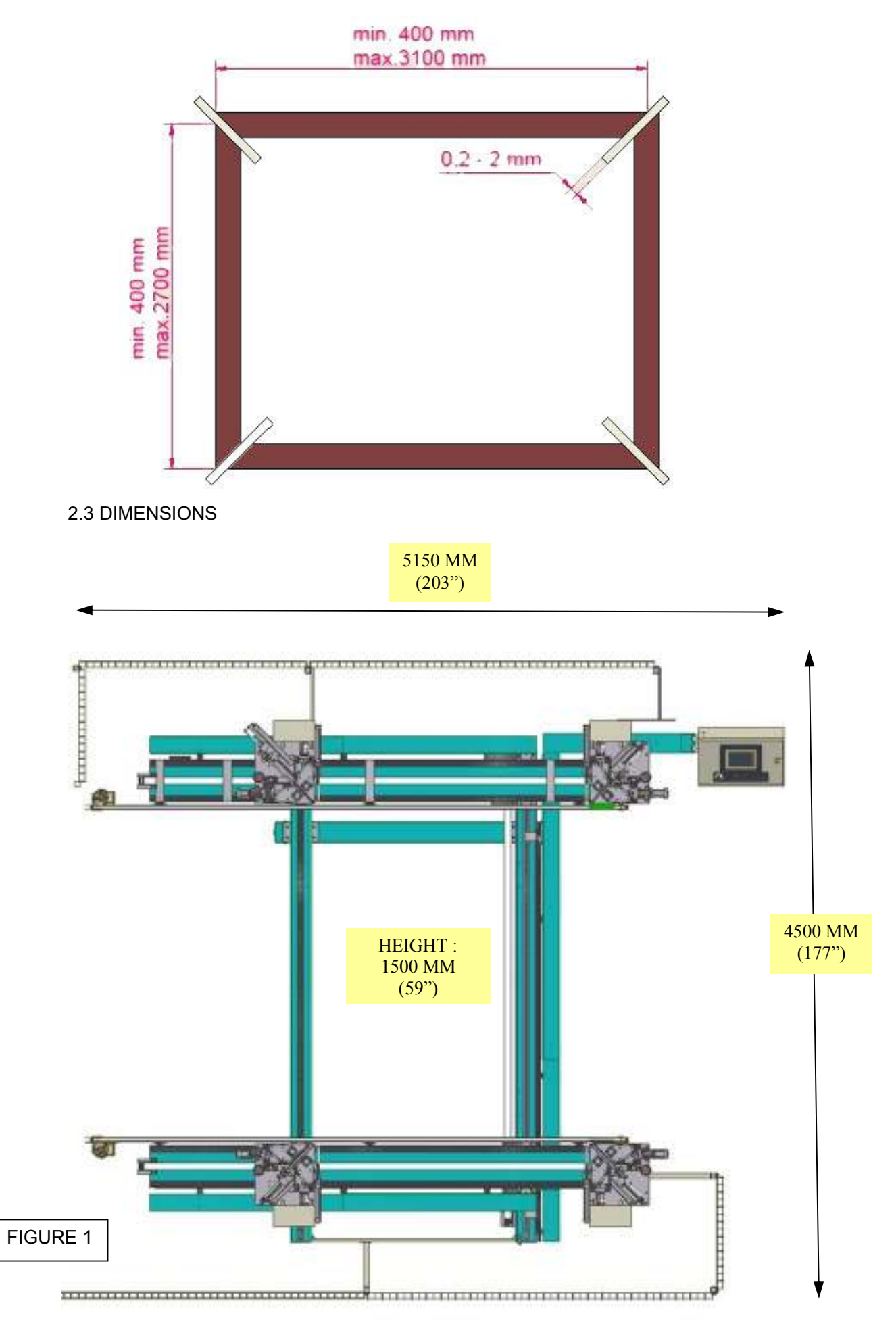

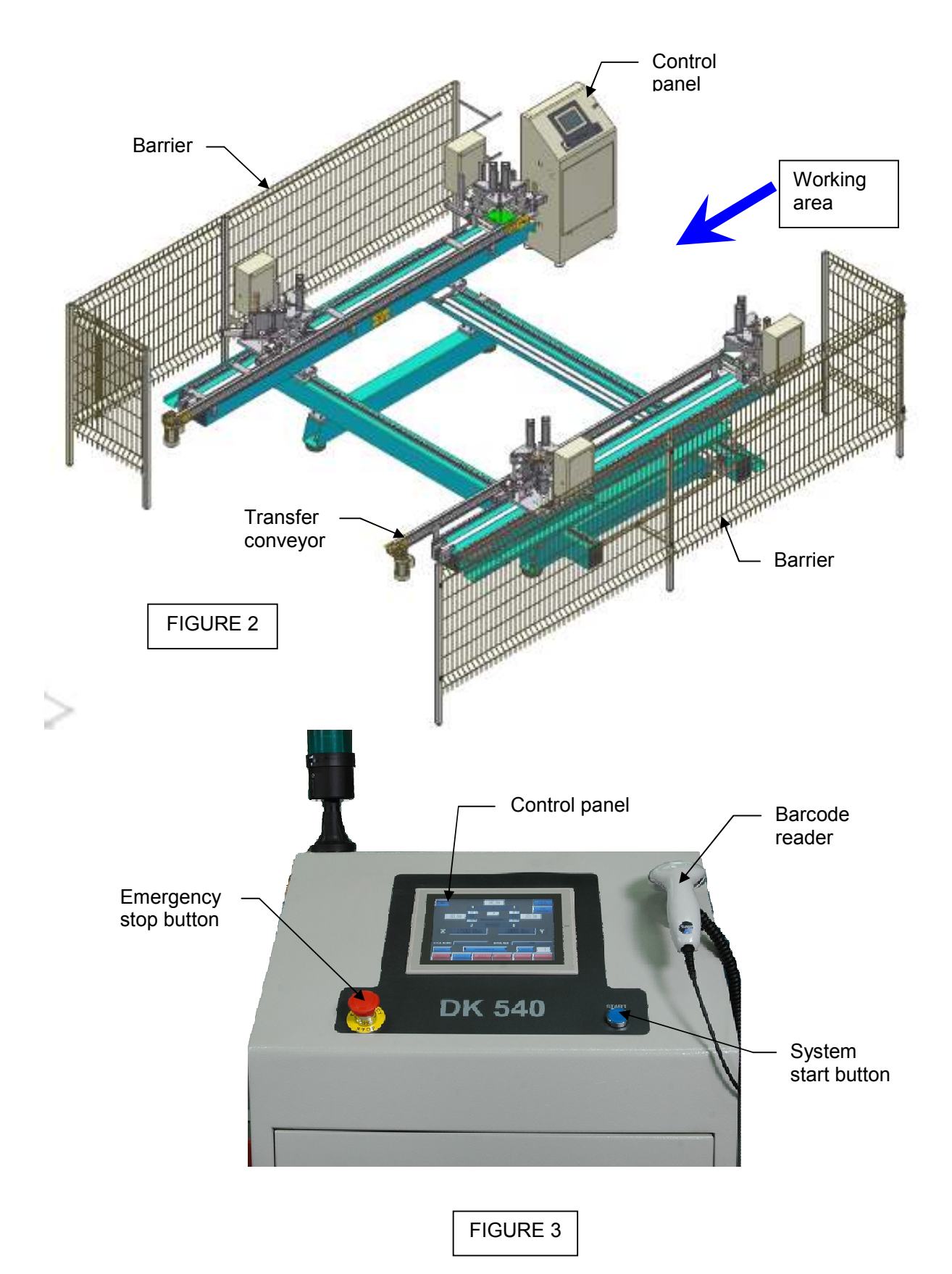

# **3. SAFETY**

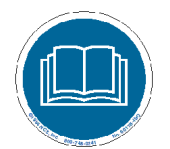

3.1 SAFETY INFORMATION

 The symbols shown hereunder are necessary to be read with special attention. Not reading or observing of them may cause damage to the equipment or personal injury.

# **IMPORTANT**

The IMPORTANT symbol above is one telling to apply special care and to be careful at carrying out the specified operation

**CAUTION !** 

The CAUTION! Symbol above warns you against specific dangers, and requires to read the text. Not observing may cause damage to the equipment.

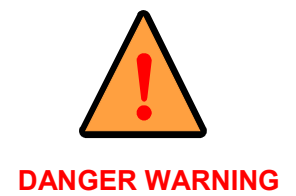

The above symbol DANGER WARNING, warns you against specific dangers, and you have definitely to read them. Negligence may cause damage to the equipment and bodily injury.

**Read the user's manual carefully before using the machine or carrying out maintenance works.** 

#### 3.2. ACCIDENT PREVENTION

 3.2.1 Our machines are manufactured in accordance with EN 60204-1 and EN 292-2 CE safety directives, which cover national and international safety directives.

3.2.2 It is the task of the employer to warn his staff against accident risks, to train them on prevention of accidents, to provide for necessary safety equipment and devices for the operator's safety.

 3.2.3. Before starting to work with the machine, the operator should check the features of the machine, learn all details of the machine's operation.

3.2.4. Machine should be operated only by staff members, who have read and understood the contents of this manual.

 3.2.5. All directives, recommendations and general safety rules contained in this manual have to be observed fully. The machine cannot be operated in any way for purposes other than those described herein.Otherwise, the manufacturer shall not be deemed responsible for any damages or injuries. And such circumstances would lead to the termination of the warranty.

#### 3.3 GENERAL SAFETY INFORMATION

 3.3.1. The power cable should be led in such a way that nobody can step on it or nothing can be placed on it. Special care has to be taken regarding the inlet and outlet sockets.

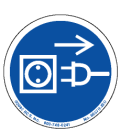

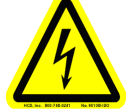

 3.3.2. If the power cable should be damaged during operation, don't touch and unplug it. Never use damaged power cables.

 3.3.3. Don't overload machines for drilling and cutting. Your machine will operate more safely with power supply in accordance with the stipulated values.

3.3.4. Don't place your hands between parts in motion.

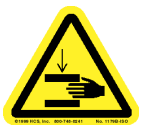

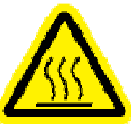

3.3.5. Use protective eye glasses and ear plugs. Don't wear oversize clothes and jewels. These can be caught by moving parts.

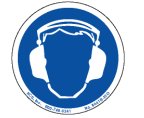

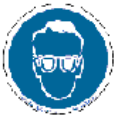

 3.3.6. Keep your working place always clean, dry and tidy for accident prevention and safe operation.

 3.3.7. Use correct illumination for the safety of the operator. ( ISO 8995-89 Standard The lighting of indoor work system )

3.3.8. Don't leave anything on the machine.

 3.3.9. Don't use any materials other than those recommended by the manufacturer for cutting operations on the machine.

3.3.10. Ensure that the work piece is clamped appropriately by the machine's clamp or vice.

3.3.11. Ensure safe working position, always keep your balance.

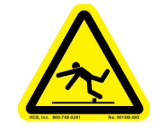

3.3.12. Keep your machine always clean for safe operation. Follow the instructions at maintenance and replacement of accessories. Check the plug and cable regularly. If damaged, let it replace by a qualified electrician. Keep handles and grips free of any oil and grease.

3.3.13. Unplug first, before conducting and maintenance works.

3.3.14. Ensure that any keys or adjustment tools have been removed before operating the machine.

3.3.15. If you are required to operate the machine outside, use only appropriate extension cables.

3.3.16. Repairs should be carried out by qualified technicians only. Otherwise, accidents may occur.

3.3.17. Before starting a new operation, check the appropriate function of protective devices and tools, ensure that they work properly. All conditions have to be fulfilled in order to ensure proper operation of your machine. Damaged protective parts and equipment have to be replaced or repaired properly (by the manufacturer or dealer).

3.3.18. Don't use machines with improper functioning buttons and switches.

 3.3.19. Don't keep flammable, combustive liquids and materials next to the machine and electric connections.

# **4. TRANSPORT OF THE MACHINE**

**IMPORTANT** 

# **\* The transport should be done by qualified personnel only.**

4.1. The machine should be transported by lifting with proper equipment (not touching the ground during the transport).

 4.2. The Machine is delivered wrapped in nylon as packaging, unless other form of packing is agreed upon with the customer.

4.3. For the weight and overall dimensions of the machine see Page 22

#### **5. INSTALLATION OF THE MACHINE**

Machine installation will be made by company's or our representative's technical service. Necessary air and electrical facilities should be organized by the customer.

#### **6. MACHINE SAFETY INFORMATION**

6.1 Your machine operates with 3-Phase 220V 60Hz. Let the electric installation of your machine carry out by a qualified electrician only.

6.2 Lifting, installation, electric, pneumatic maintenance of the machine should be carried out by qualified personnel only.

 6.3 Routine maintenance and scheduled maintenance should be carried out by qualified personnel after unplugging the machine and disconnecting the air supply first.

6.4 Ensure that the machine has been cleaned, tested and maintained before starting to operate.

6.5 Check the safety devices, power cable and moving parts regularly.Don't operate the machine before having replaced defective safety devices or faulty parts.

 6.6 Keep foreign materials away from the working area of the machine, keep away from the machine's moving parts

 **IMPORTANT** 

 **The safety data have been defined above. In order to prevent physical damage or damage to the equipment, please read the safety information carefully and keep the manual always in an easy accessible place.** 

# **7. OPERATION**

#### 7.1 GENERAL

PHOENIX-02 FH (DK 540) PVC Corner Welding was designed only to weld and join profile corners and can not be use for the different purposes.

#### 7.2 WELDING OPERATION

PHOENIX-02 FH (DK 540) Welding machine completes welding process cycle automatically. All settings and processes are held through control panel. After operator has placed profiles to be welded the machine finishes welding process automatically.

#### **HOME PAGE**

**Figure 101** 

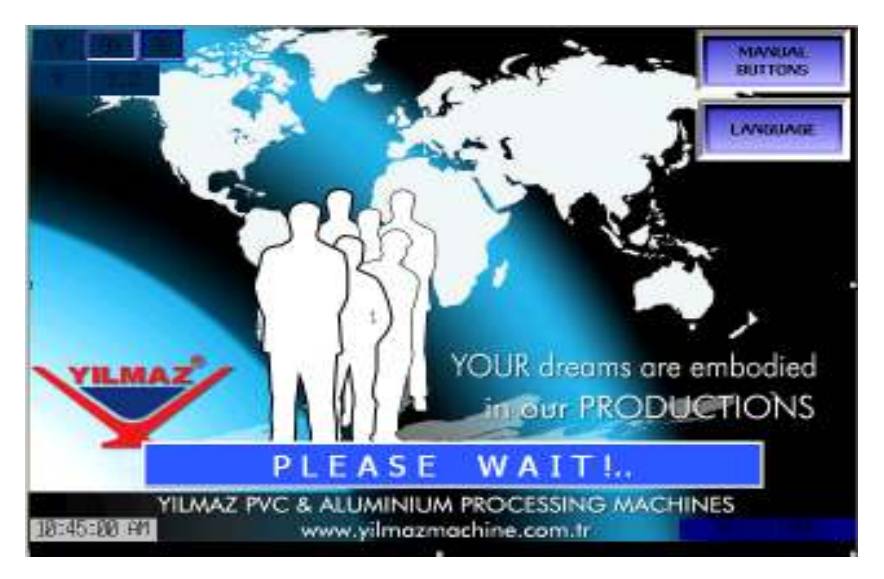

 When energy is provided to the machine, this page appears. After opening, the page reference should be established by pressing on start button. By clicking on language selection button, the page, in which languages are selected, is opened. With manual buttons button, manual page, in which the heads are moved manually, is reached. However, if the manual page was opened, this page should be closed down and machine should be sent to reference.

# ⊂∗ 多温取热 請聘 OK

# **LANGUAGE SELECTION PAGE**

**Figure 102** 

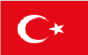

 : When this icon is selected, pressing the OK button will activate the Turkish language. After that, every time you boot the machine, program runs in Turkish.

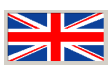

**XXX** : When this icon is selected, pressing the OK button will activate the English language. After that, every time you boot the machine, program runs in English.

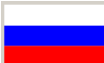

 : When this icon is selected, pressing the OK button will activate the Russian language. After that, every time you boot the machine, program runs in Russian.

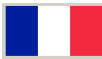

 : When this icon is selected, pressing the OK button will activate the French language. After that, every time you boot the machine, program runs in French.

æ.

 : When this icon is selected, pressing the OK button will activate the Spanish language. After that, every time you boot the machine, program runs in Spanish.

50900

 : When this icon is selected, pressing the OK button will activate the Arabic language. After that, every time you boot the machine, program runs in Arabic.

# **OPERATION BY SCANNING THE BARCODE**

# **Figure 103**

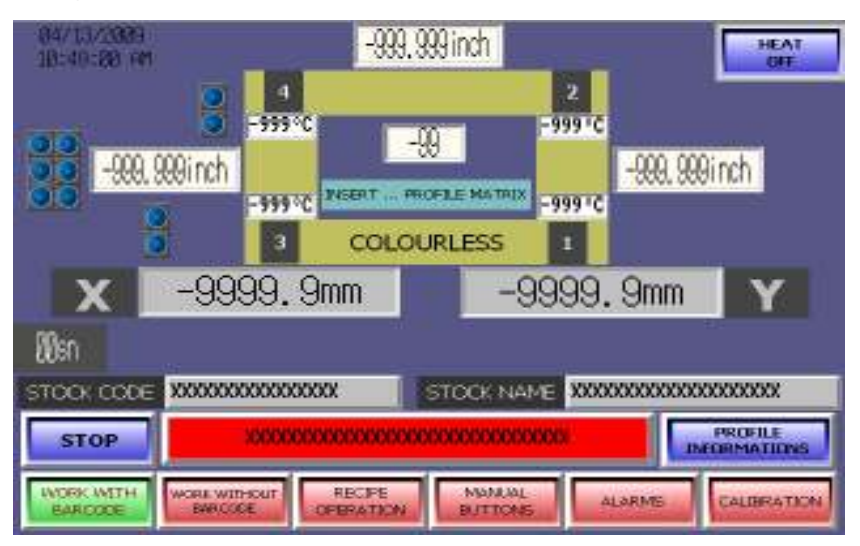

The page in the figure is for operations with barcode

**HEAT OFF** 

 By pressing this button, the heating process of heaters (irons) is started. Before the desired temperature is reached, machine does not weld. If welding process is forced to start before reaching to desired temperature, machine gives "Machine is waiting for heating up" warning message.

# **Figure 104**

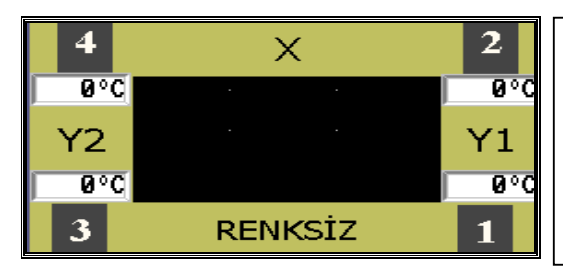

The temperature of each heads' heater can be monitored under the head number in the screen. In addition the condition of profile whether it is colorful or colorless, is displayed on the screen.

HEAT<br>ON

 When this button is hit, heaters are turned off. The temperature of the heaters will start to decrease after a while.

 After temperature is reached to desired values, barcode tag is read by barcode scanner. Following to reading of barcode, if profile is read for the first time, registration page will appear (**see Figure 106**).

**Figure 106** 

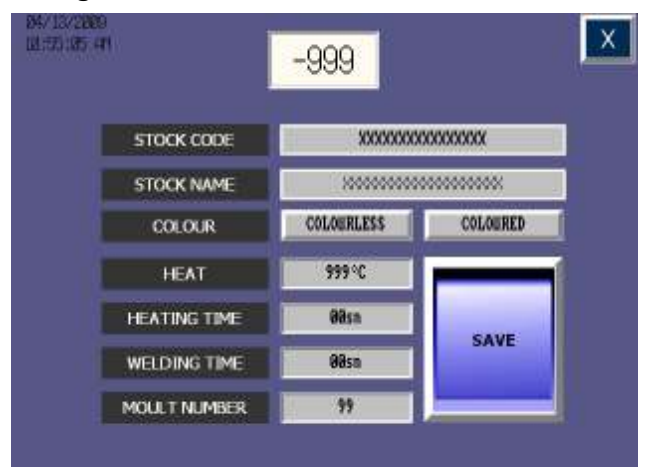

 In this registration page, after entering the information related with profile, profile is saved to machine by pressing save button.

#### **Figure 107**

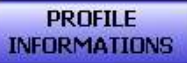

 By pressing on this button, heating degree, heating time, boiling time, etc. information related with profile can be reached.

 Profile frame dimensions of scanned barcode in x and y- axes appear on the screen (**see Figure 108**).

#### **Figure 108**

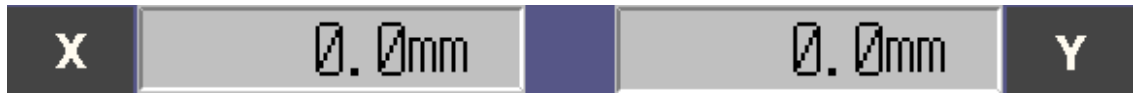

Stock code and name of scanned barcode is also seen on the window in which their names are mentioned (**see Figure 109**).

#### **Figure 109**

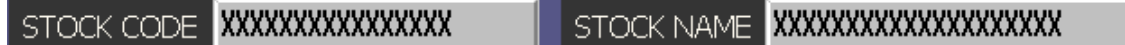

After dimensions are appeared on the screen, if start button is pressed, heads move to proper position to place the profiles on the machine. While machine is positioning itself, yellow lamp on panel is turned on. As long as yellow lamp lights, it should not be entered between the light barriers.

After machine is positioned, profiles are placed. In the meantime, green lamp is switched on. While green lamp is lighting, it is allowed to enter between light barriers.

After placing the profiles, start button on the machine is pressed and machine comes onto frame dimension. Green lamp is still lighting and last checks of profile can be performed. Procedures, that should be followed, are appeared as scrolling text in order on the screen.

With last start, welding process is begun. After this last start, yellow lamp is again turned on. From now on, it should not be entered between light barriers until welding process is finished up. After welding process is completed, green lamp is switched on and in order to weld new profile, process can be started by scanning the barcode again.

# **Figure 110**

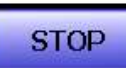

 If this button is pressed, welding process will be canceled. Operation is terminated at the moment when this button is pushed.

# **OPERATION WITHOUT BARCODE**

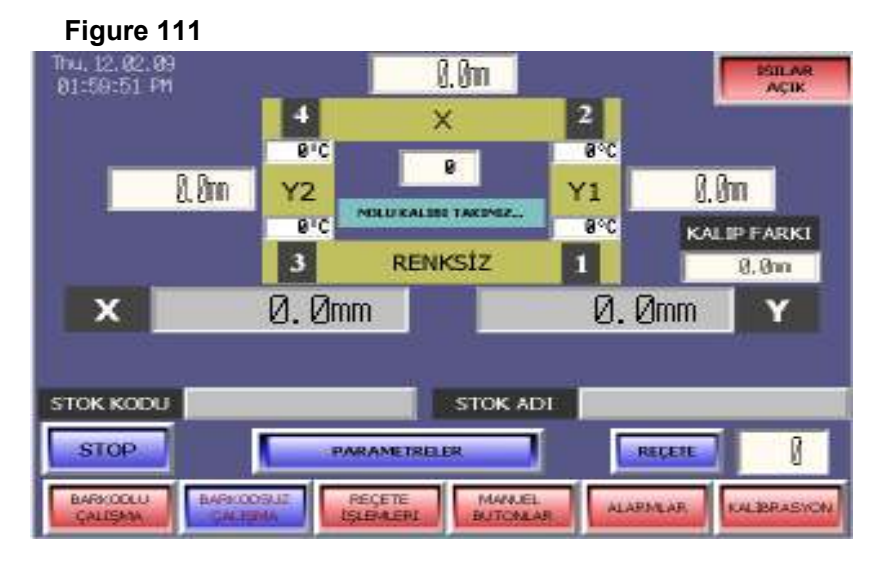

The page seen in the figure is for operations without barcode (**see Figure 111**).

Unlike the case with barcode, in operations with barcode, the position, where machine moves to, is provided by manually entering the dimensions from keyboard. To do this,

# **Figure 112**

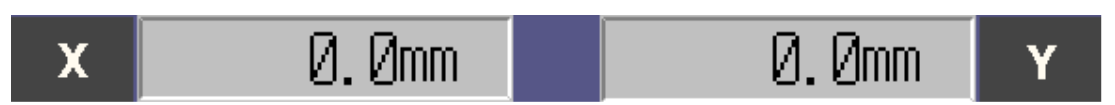

The window of the axis, to which the value is assigned, is pressed and keyboard appears **(see Figure 113)**.

# **Figure 113**

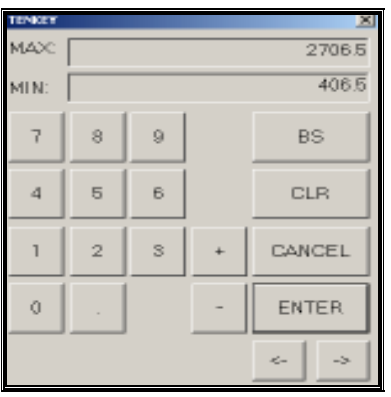

In the pop up window, desired value is entered, accepted and then window will automatically close. The minimum and the maximum values of the axis, which is chosen, can be seen on pop up number window.

Afterwards, welding process is started by pressing on start. The rest of operation is same as the operations with barcode.

#### **Figure 115**

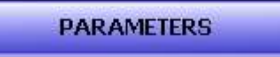

 [PARAMETERS] By pressing on this button, the page in which welding parameters will be changed is opened (**see Figure 116**).

#### **Figure 116**

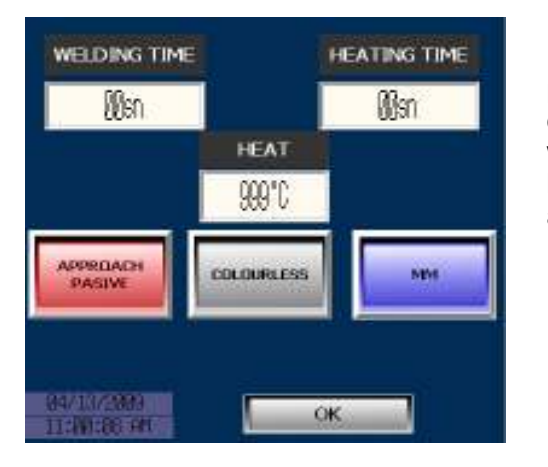

In the pop up window, all the welding parameters can be changed. Number keyboard is displayed by pressing the window whose parameter will be changed. The desired value is entered from keyboard and keyboard automatically closes after acceptance.

#### **Figure 117**

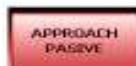

 While the button is at this position, heads in y- axis move to their place with start command, in each dimension that is entered. If the size of profiles in y- axis is larger, it will be quite difficult for operator to place the profiles on the machine. In order to eliminate this situation, the button, shown in figure, is pressed and the button turns into green color **(see Figure 118)**.

#### **Figure 118**

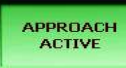

While the button is at this position, machine comes to minimum value in y- axis and moves to entered dimension in x- axis when dimensions are entered for the profiles larger than 1000 mm and start is given. By giving start after placing the profile of x- axis, machine moves to y value.

#### **Figure 119**

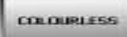

 While the button is at this position, it means that colorless profile will be welded. When the button is pressed, the button will be in red color (**see Figure 120**).

# **Figure 120**

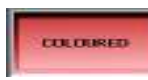

If the button is at this position, colorful profile welding is chosen (0.2 mm welding).

# **Figure 121**

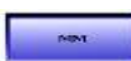

 If the button is at this position, machine accepts and evaluates dimensions in mm. It moves to positions in mm.

# **Figure 122**

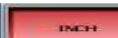

 If the button is at this position, machine accepts and evaluates dimensions in inch. It moves to positions in inches.

# **Figure 123**

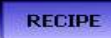

 By pressing on this button, the page in which saved guidelines can be displayed or made choice among them is opened (**see Figure 124**).

# **Figure 124**

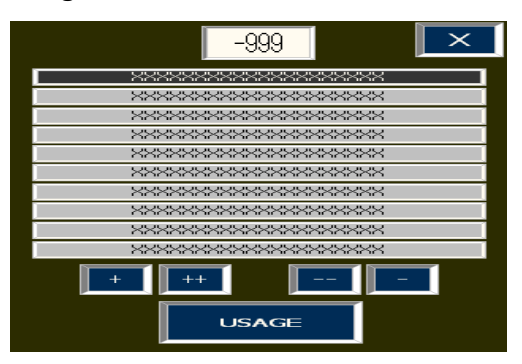

**Figure 125** 

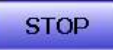

 If this button is pressed, likewise operation with barcode, welding in process will be canceled. Operation is terminated at the moment when this button is pushed.

# **GUIDELINE PROCESSES**

#### **Figure 126**

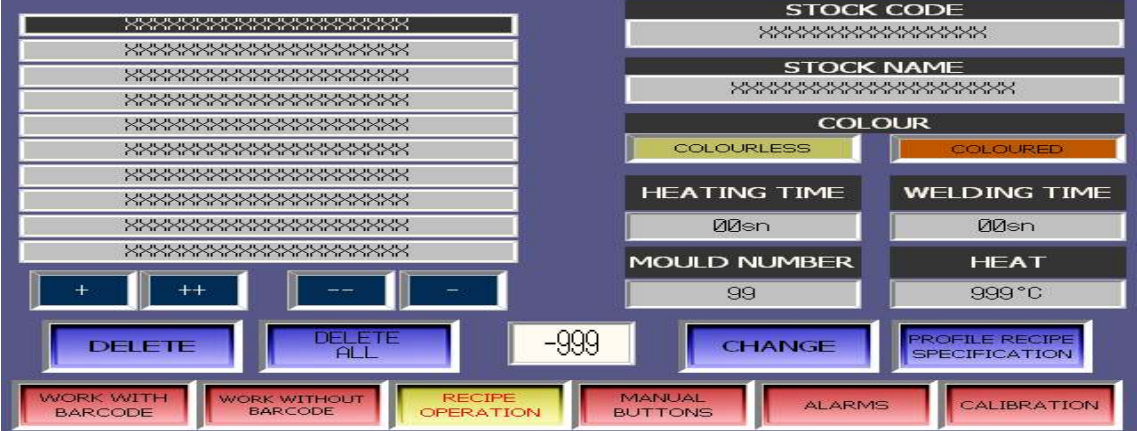

This is the page in which processes related with guideline is performed. Here new guidelines can be created and, changes can be made on saved profile information. Here, keyboard is displayed by pressing on the window in which the value is aimed to change or new registration is performed. After entering the required information from pop up keyboard, it is approved and keyboard is automatically closed.

#### **Figure 127**

# **CHANGE**

 [Change] If this button is pressed, changes can be made on saved guideline. Performed action is saved on selected guideline.

#### **Figure 128**

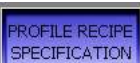

 [Create guideline] If any value is entered and then this button is pressed, it is registered as a new guideline.

 When the button named colorful is pressed, profile is selected as colorful and the machine will work accordingly.

 When the button named colorless is pressed, profile is selected as colorless and the machine will weld according to colorless profile.

#### **Figure 129**

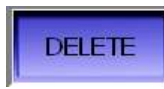

[Delete] If this button is pressed, selected profile will be deleted.

#### **Figure 130**

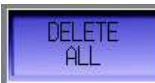

 If this button is pressed, all saved profile guidelines will be deleted. However, password should be entered for deleting process. The required password is **"1234"**.

**"+"** and **"-"buttons** are for navigating between guidelines.

# **MANUAL PAGE**

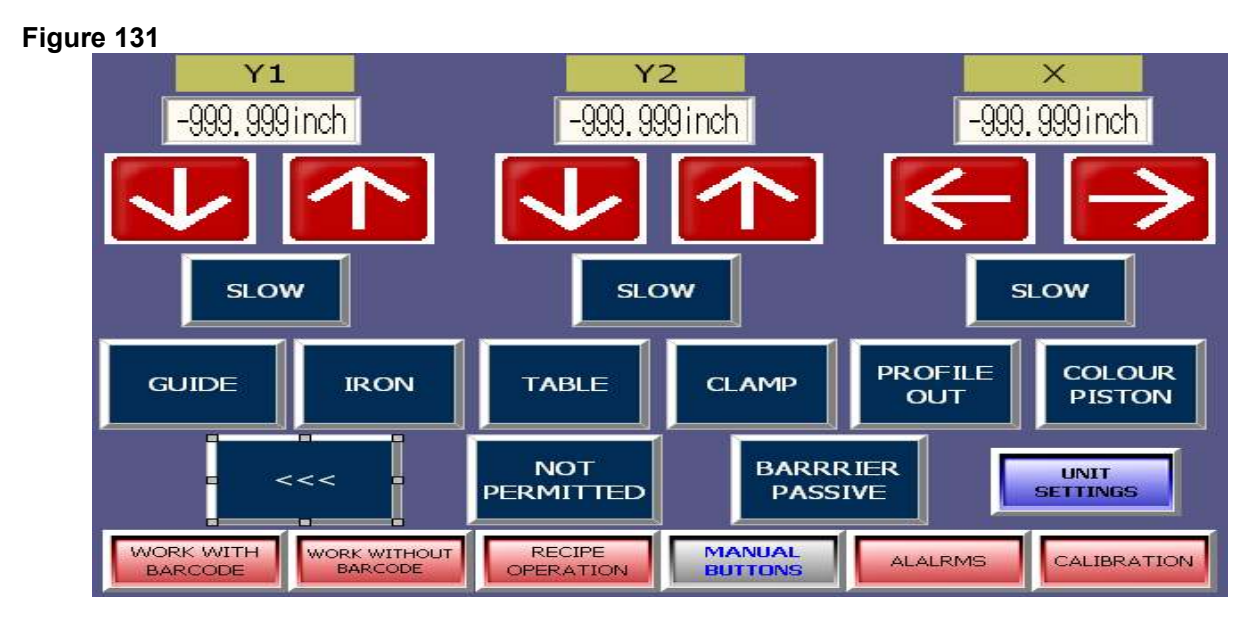

The page shown above is the screen in which units can be moved manually. Here, the unit whose button is pressed manually operates and in the next click, unit turns off.

With direction buttons, axes can be manually manipulated. Below each axis, there are slow and fast motion options. In each press to button, it changes as slow or fast. Right above the buttons, the position where heads are located can be seen.

# **Figure 132**

 $<<$  [BAND ENGINE] If the band engine button is pressed, engines of welding machine and cooling station will be manually turned on.

# **Figure 133**

NOT<br>PERMITTED

 [NOT ALLOWED] When not allowed button is pressed, it is turned into allowed and it allows entering between light barriers while some commands are operating.

# **Figure 134**

**BARRRIER PASSIVE** 

 [SET BARRIER] With set barrier button, air pressure is activated and when the button is pressed, it is set. From now on barrier is in active state.

# **Figure 135**

**UNIT SETTINGS** 

 [UNIT SETTINGS] When this button is pressed, the page in which speed of units' pistons is opened (**see Figure 136**).

# **UNIT SETTINGS PAGE**

#### **Figure 136**

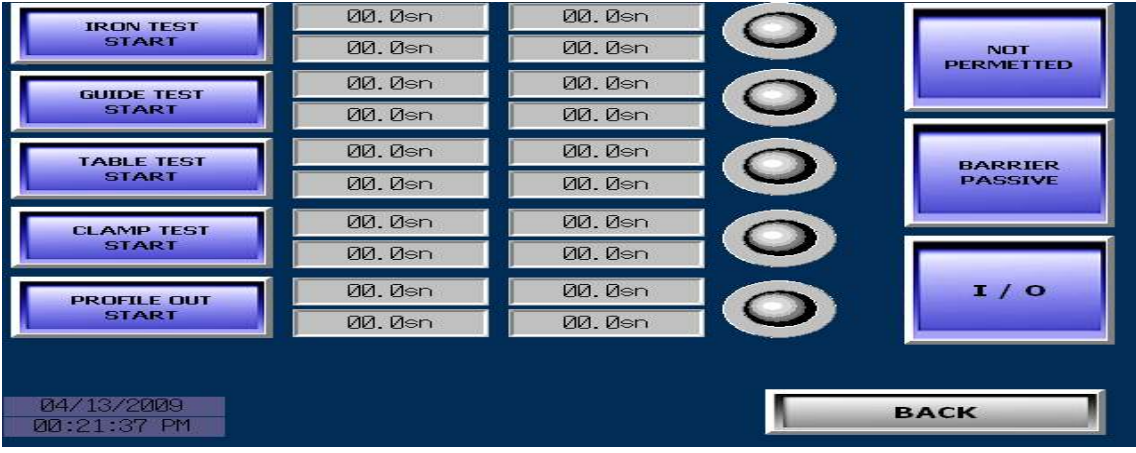

Above is the page in which unit speeds are set. The unit, of which button is pressed, is turned on and off within the duration written next to it. In the meantime, the speed of pistons is manually adjusted. Light, which is next to active unit, blinks. Values written next to units are speed values at factory outlet.

The functions of not allowed and set barrier buttons are same as the functions described in manual page.

#### **Figure 137**

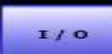

 If this button is pressed, the page, in which on and off positions of input and output can be seen, is opened.

# **Figure 138**

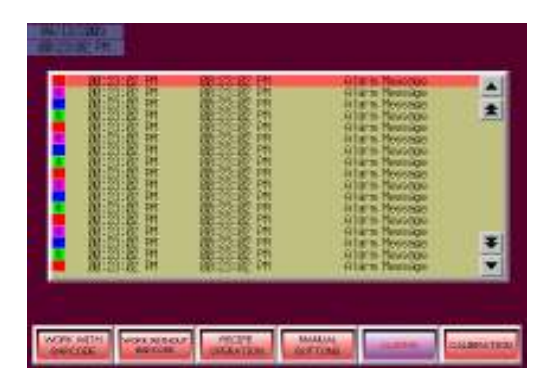

It is the page in which previous alarms can be seen. At the same time, alarm time can be seen (**see Figure 138**).

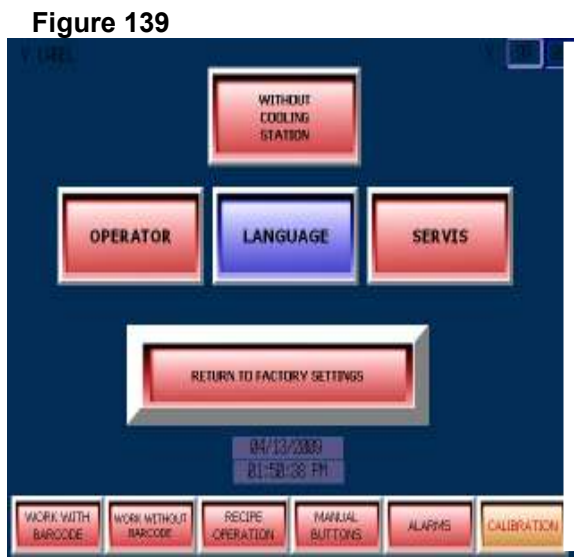

This is calibration selection page. By using this page, operator or service personnel reach the screen, in which adjustment is made.

With language selection button, the page, in which the current language will be changed, is reached.

With return to factory settings button, machine returns to factory settings.

# **Figure 140**

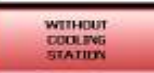

 [NO COOLING STATION] If there is not a cooling station on the line, the position of button should be in this way. When the button is pressed, button turns into green color (**see Figure 141**).

# **Figure 141**

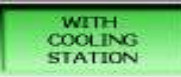

 [COOLING STATION EXISTS] While the button is this position, this means that there is cooling station on the line and during welding cycle, machine proceeds according to that.

# **Figure 142**

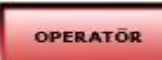

 [OPERATOR] If this button is pressed, the page which is needed by operator to make calibration adjustments is opened. However, entrance to page is encrypted. The required password is "**1234**".

#### **Figure 143**

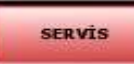

 [SERVICE] When this button is pressed, the page in which service personnel will make calibration adjustments is opened. Entrance to this page is encrypted.

# **OPERATOR CALIBRATION PAGE**

**Figure 144** 

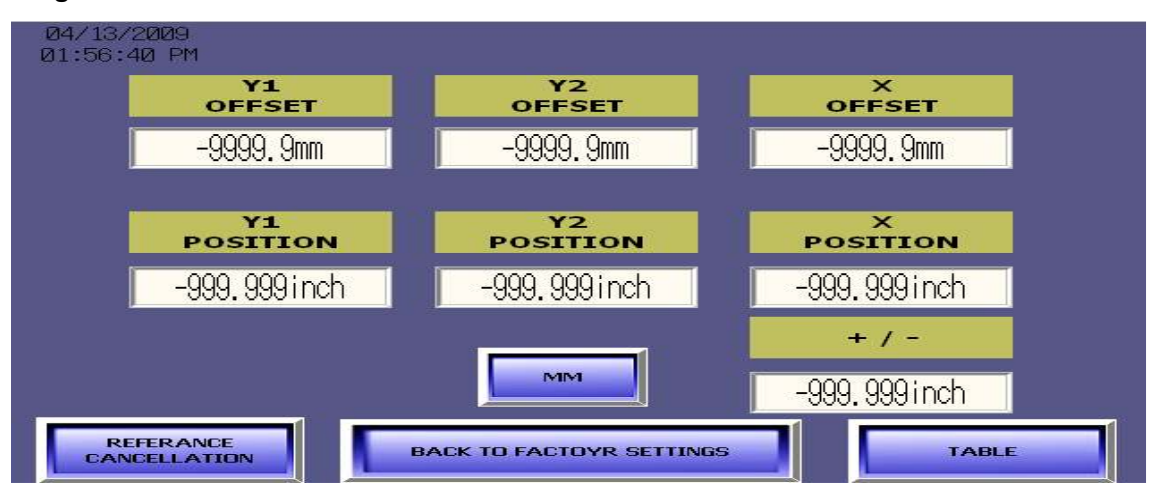

It is the page in which operator will make calibration adjustments. If there is any error in welding machine, machine is adjusted from this page. Values in the window, on which position is written, display the position of heads. Values in window on which offset is written are machine calibration values. Adjustments are made by changing these values. Adjustments are made as following:

For instance, consider that the profile, which is cut as 500 mm in exact size, is clenched in xaxis. If this profile has 1 mm free space on the machine (if the machine opens up more), value on x offset window will be entered 1 mm more and then accepted. If the profile does not fit to table after it is placed on machine (if the machine opens up less), value in offset is entered 1 mm less. Afterwards

REFERANCE<br>WEELLATION is pressed and machine reference is canceled. Finally, by pressing on start button machine is moved to reference. After the machine is completed to take reference, newly entered offset values will be valid. Same procedure is also valid for settings of other axes.

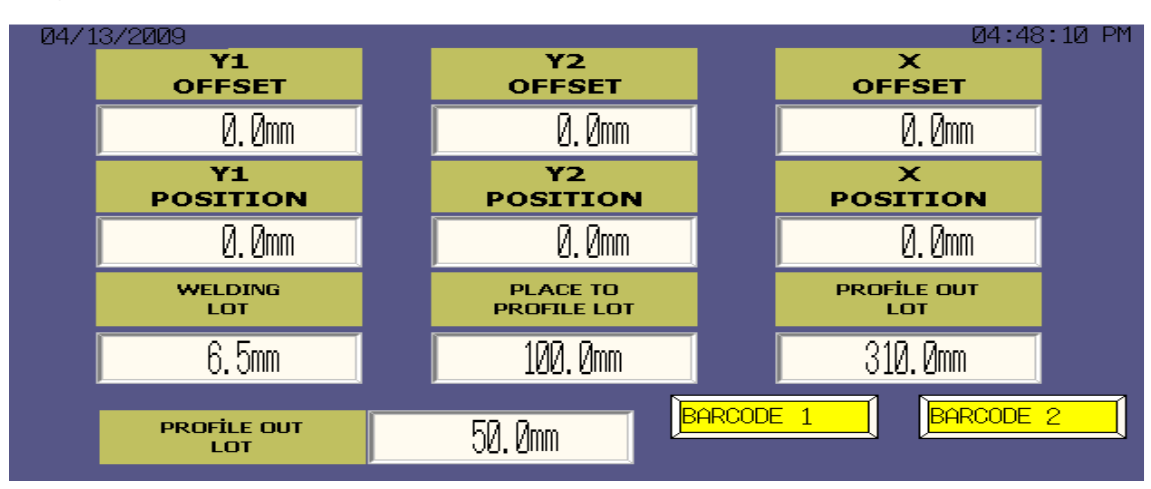

# **SERVICE CALIBRATION PAGE**

**Figure 145** 

Unlike operator calibration page, there are some adjustments. These are as following:

# **Figure 146**

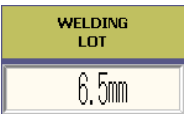

 [WELDING QUOTA] In this window, the amount which will be melted during welding is written. Weld melting value of machine is 6.5 mm at factory outlet.

# **Figure 147**

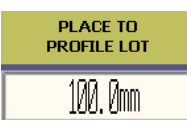

 [PROFILE PLACEMENT ALLOWANCE] It is the value at which amount machine is expanded more from the written profile dimension in order to locate the profiles on to the machine table easily. This value is 100 mm at factory outlet.

#### **Figure 148**

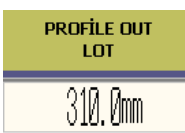

 [PROFILE REMOVAL ALLOWANCE IN X- AXIS] It is the value at which amount machine is expanded in x-axis from current location to leave the profile onto conveyor after welding process is completed. This value is 310 mm at factory outlet.

#### **Figure 149**

**PROFILE OUT** 50.0mm

LOT [SAVING BURR] After the welding process is completed, machine first lifts up the profile so x-axis is a little bit cleared. This is because of removing the profile without getting welding burrs caught in anywhere. This value is 50 mm at factory outlet.

REFERANCE<br>CANCELLATION After making adjustments in this page, machine reference is canceled by pushing button. Finally, machine is addressed to reference again by hitting start button and process is completed.

# 7.3 WORKING WITH COOLING UNIT (SA 250)

#### **Cooling unit (SA 250) is not standard equipment delivered together with the machine. It can be supplied from our company optionally.**

Cooling Unit (SA 250) is a supplementary unit for transferring the frame whose welding process at Welding Machine (DK 540) is finished, to Corner Cleaning Machine (CNC 610). Frame, whose process is finished at Welding Machine, is transferred to Cooling Unit via transfer conveyors. Cooling Unit brings the frame to a point where Profile Rotating Robot will take. With the aid profile rotation robot the burrs of the frame are cleaned thus the cycle is completed.

When Cooling Unit is used only with welding machine it facilitates welding and saves time. Thanks to transfer conveyors frame, whose welding process has finished, is put on Cooling Unit. The operator, without pausing the cycle, can continue to welding process.

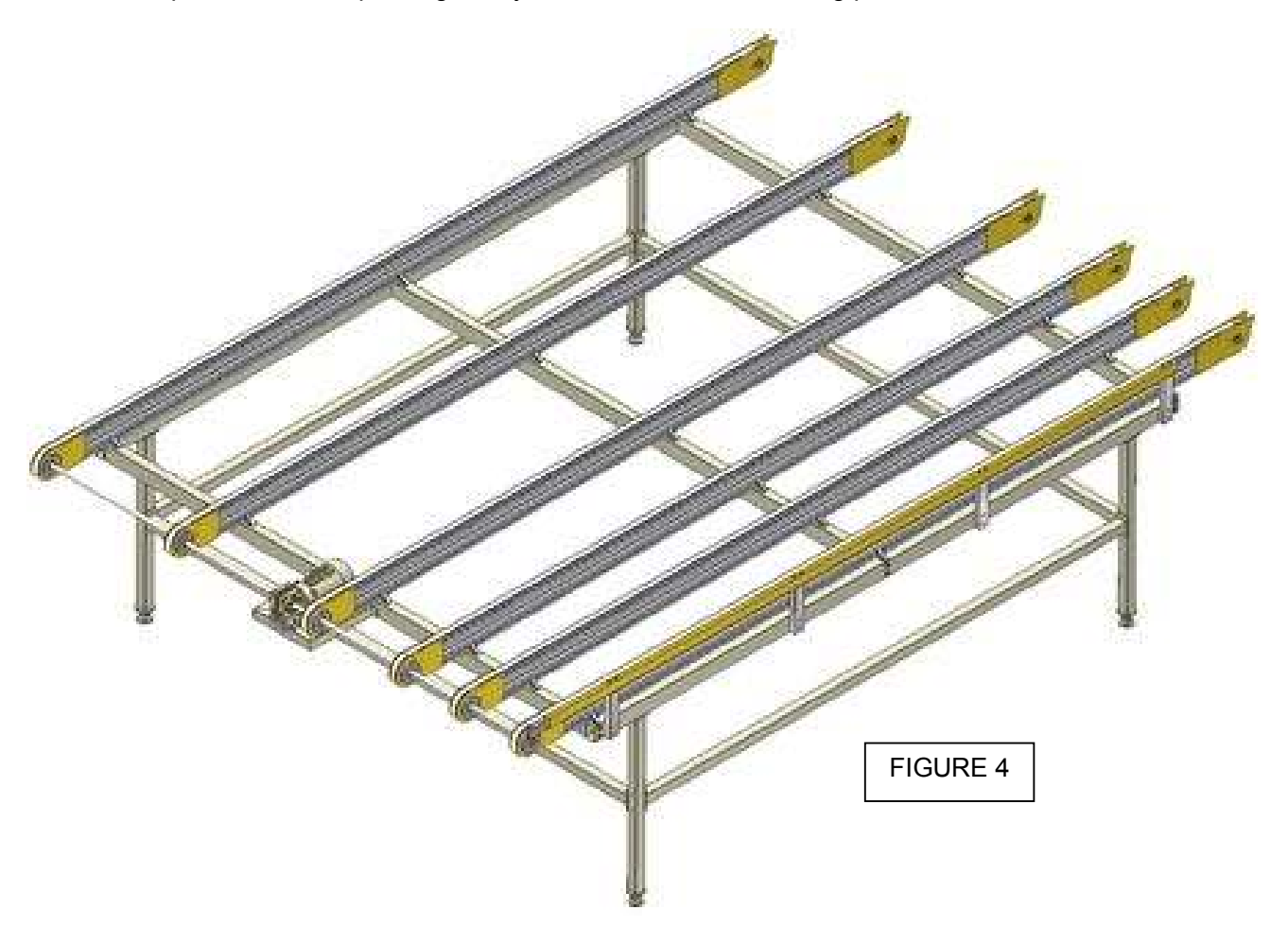

# **8. MAINTENANCE and CLEANING**

#### 8.1. STARTING TO WORK

8.1.1 Ensure that the table and all parts are clean and dry. Degrease the table and dry it.

8.1.2 Clean the machine surface.

8.1.3 Check the pressure of the air pressure system.

8.1.4 Check the air pressure filter and the oil level of the conditioner. Fill up oil, if necessary. (FIGURE 5)

# 8.2. AIR PRESSURE ADJUSTMENT

8.2.1 Pull the adjustment button of the conditioner upwards.

8.2.2 Turning the adjustment button in clockwise direction increases the pressure.

8.2.3 Turning the adjustment button in counter clockwise direction decreases the pressure

8.2.4 Once you read 6-8 Bar on the manometer, push the adjustment button of the conditioner down and lock it in that position.

8.2.5 The manufacturer recommends to use the following oils with the conditioner: TELLLUS C 10 / BP ENERGOL HLP 10/ MOBIL DTE LIGHT / PETROL OFISI SPINDURA

8.2.6 Make the adjustment of oil unit level so that for 10 work cycle 1 droplet is sent to the system.

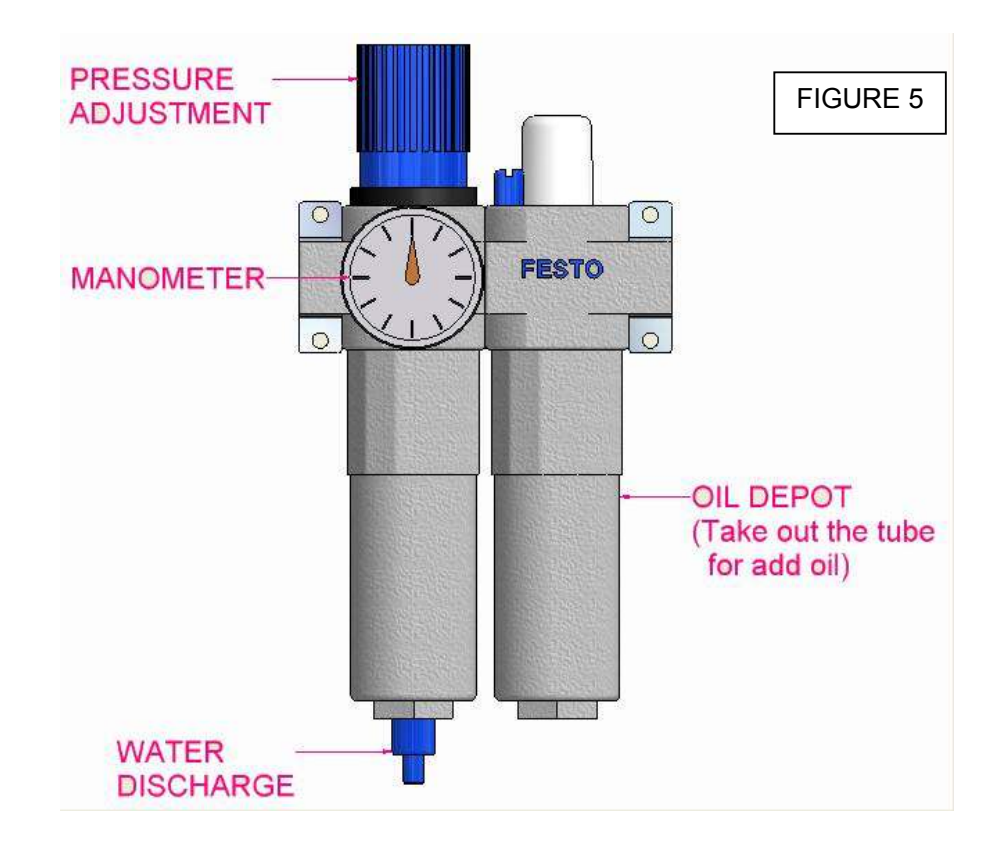

#### 8.3. CLEANING AND REPLACEMENT OF THE TEFLON

8.3.1. Disconnect the electric and pneumatic supply.

8.3.2. Use a clean cloth to clean the Teflon.

8.3.3. When Teflon is worn or got older loosen the nuts under the wooden arms with a key. Rotate the arms counter clockwise and rewind the old Teflon. When you rotate the arms new Teflon will be unwinded from the roll. After adjusting the tightness of Teflon tighten the nuts again.

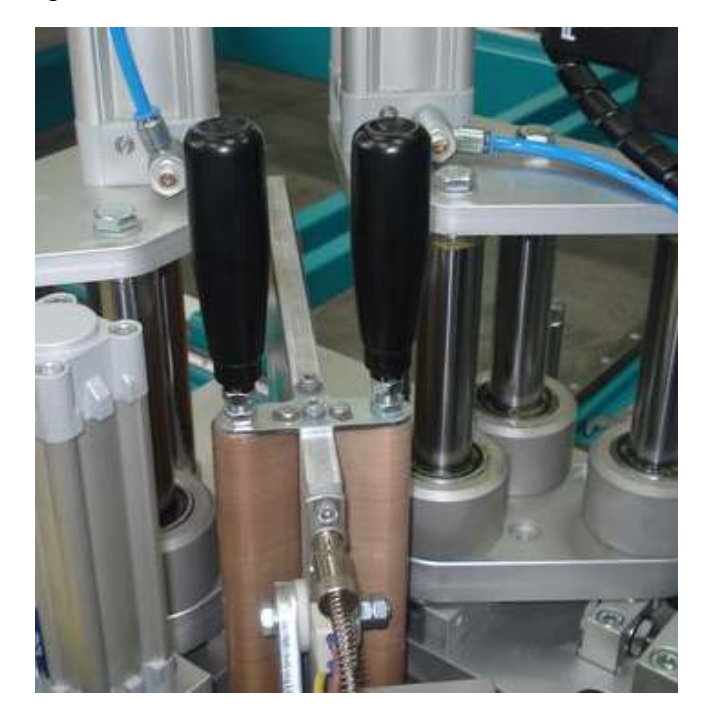

FIGURE 6

#### 8.4. LUBRICATION

8.4.1. Disconnect the electric and pneumatic supply.

8.4.2. Remove the lubrication system cap.

8.4.3. Using grease pump supplied together with the machine, lubricate as in Figure 9.

8.4.4. To lubricate bottom ways and housings, change the apparatus fitted to the head of grease pump. (FIGURE 10)

8.4.5. Perform lubrication process regularly on every week.

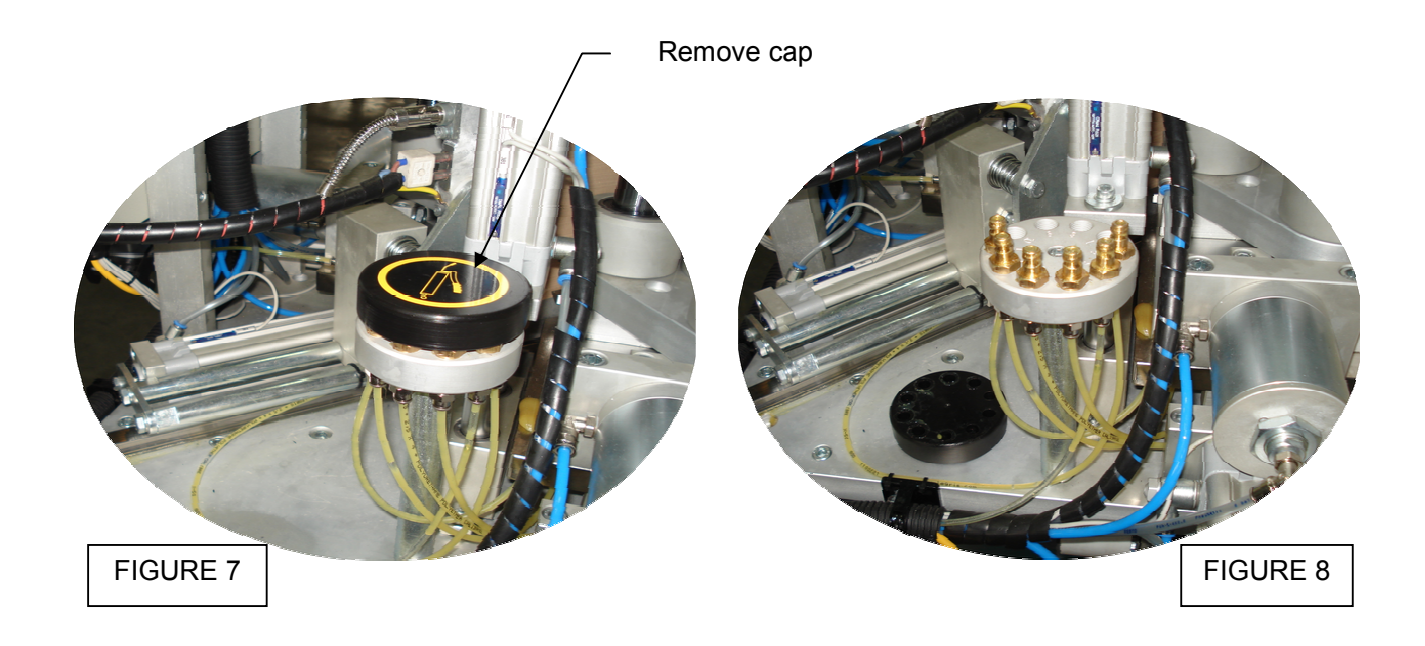

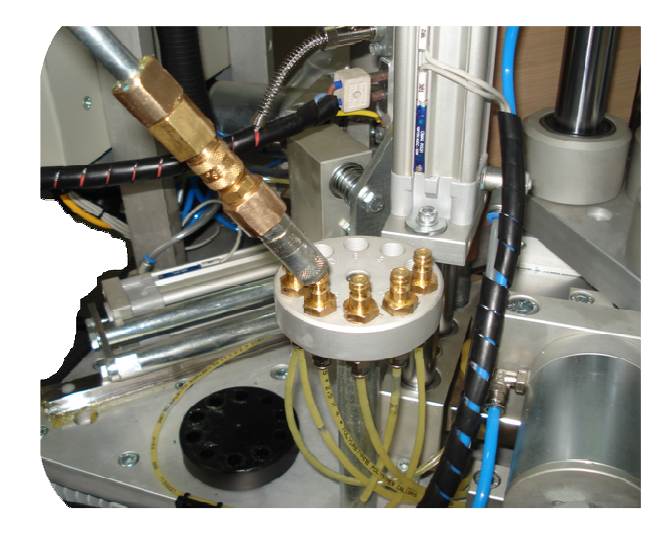

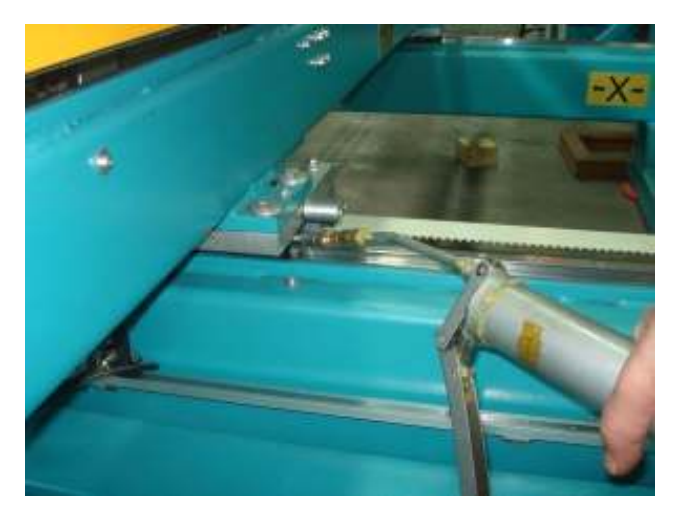

FIGURE 9 FIGURE 10

# 8.5. MAINTANENCE AT THE END OF WORKING DAY

8.5.1 Disconnect the electric and pneumatic supply.

8.5.2 Clean the machine surface and remove all foreign materials.

8.5.3 After cleaning the table, dry it with a cloth (don't use aggressive substances for cleaning, which could damage the paint).

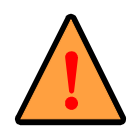

**Unplug and disconnect the air pressure connections first, before carrying out these works.** 

# **9. TROUBLESHOOTING GUIDE**

 Here are some recommendations for solving urgent problems. If the trouble cannot be solved, or if you have a problem other than those described hereunder, please contact our technical service or your nearest dealer.

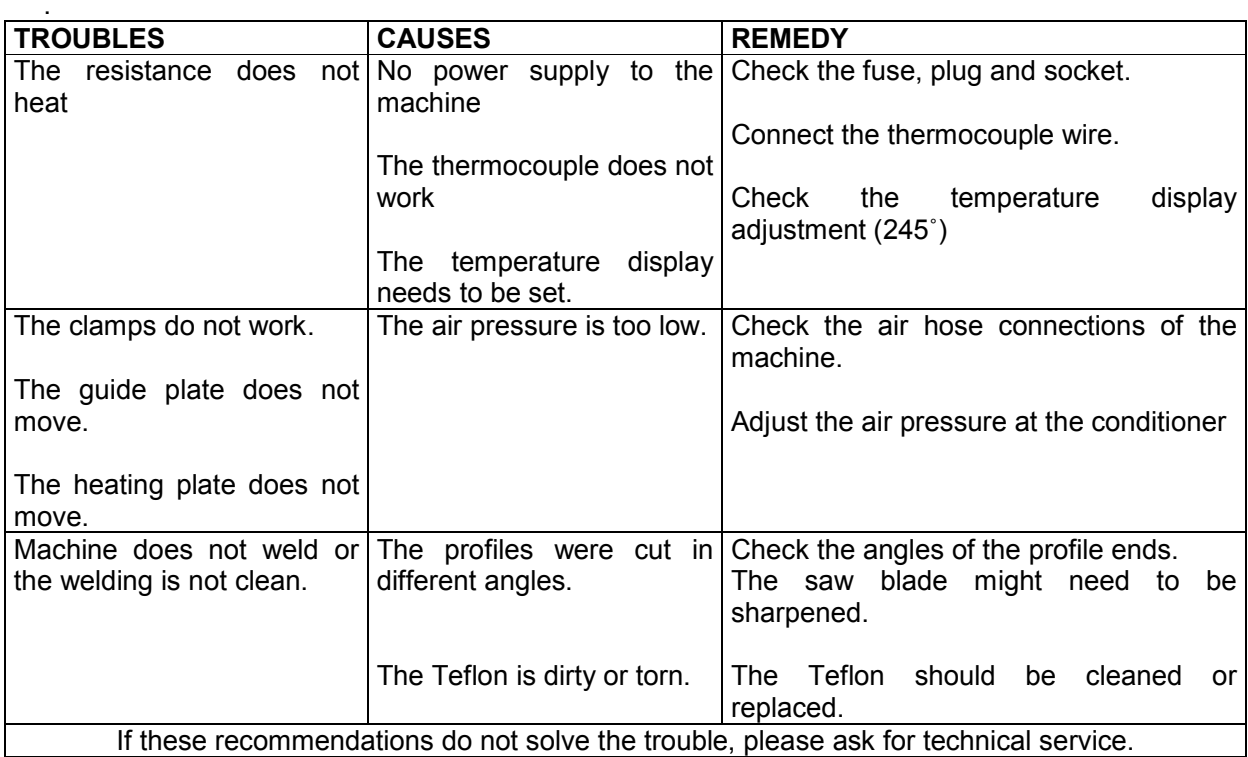